# Discovery Education

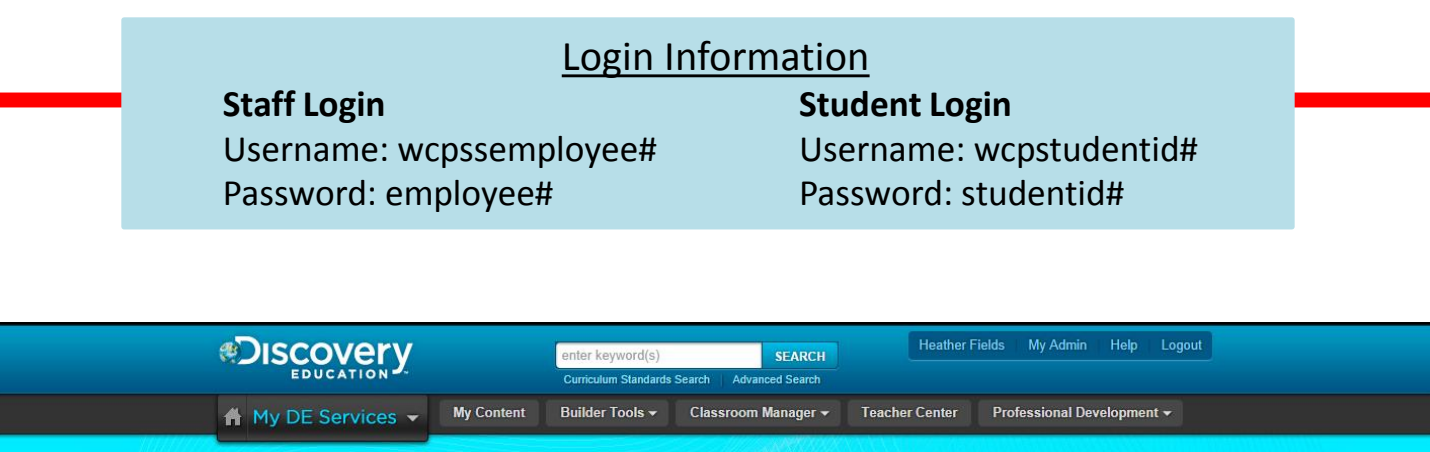

#### Video Services

You can search from the home page at the very top, but if you use the drop down menu under 'My DE Services', click on 'Streaming Plus' and it will let you browse by grade level and subject area. On the lefthand side of the screen, it will let you narrow your results by media type, grade level, etc.

When you find a video you would like to use, click on the arrow in the bottom right corner to either save it to your content, share a link to it, or add it to a builder tool. If you'd like to download the video or even just one of the segments, click on the video and see the Download button at the top of your screen.

You can see related materials for the video on the search results screen or on the video's full screen info page. Blackline Masters are handouts that you can give the students. The teacher's guide has lesson ideas and extension activities for the videos.

#### My Content

You can organize your Discovery Ed content into folders that will help you stay organized year after year. At the top of your home screen, click on 'My Content' to create folders.

#### Classroom Manager

Your classes should be loaded in Discovery Ed for you automatically. Click on 'My Classes' to access your classes. You can delete old classes to clean up your account. You can edit your classes and add any students that may have been missed.

Under this tool, you can also access results for assignments you have given to your classes and Student Boards your students have created in Boardbuilder.

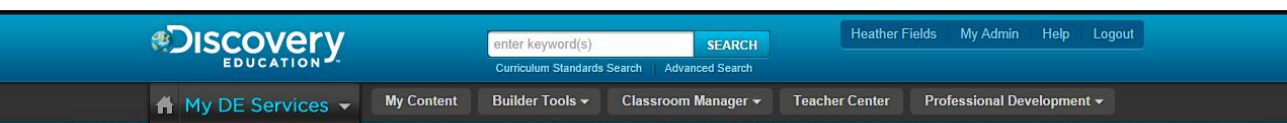

## Builder Tools

At the top of your home screen, you can access these tools that will allow you to create an assignment, a quiz, or a writing prompt. Click on one to get started. You need to name the assignment, categorize it by subject and grade, and then continue through the step by step instructions. You can type instructions and questions into the tool, you can upload a file, you can add content (videos and images) from Discovery Ed, and then you can assign it to your classes. When students login, they will see your assignment on their home page.

## Board Builder

Under Builder Tools, you can access Board Builder to create a board. You can think of this board as a digital poster. The tool is very similar to Glogster, but with fewer "decorating" options. Students can create a board by adding text, images, and videos. This tool allows them to embed images and video straight from Discovery Education. They can turn it into you paperlessly by simply sharing and choosing your name.

You can also create a board and assign it to your students. It would be a great place to collect several videos, images, questions, etc. for the students to view all in one place.

## Notes, Thoughts, Questions…